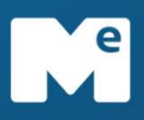

## BEM-VINDO MERRE

A melhor plataforma

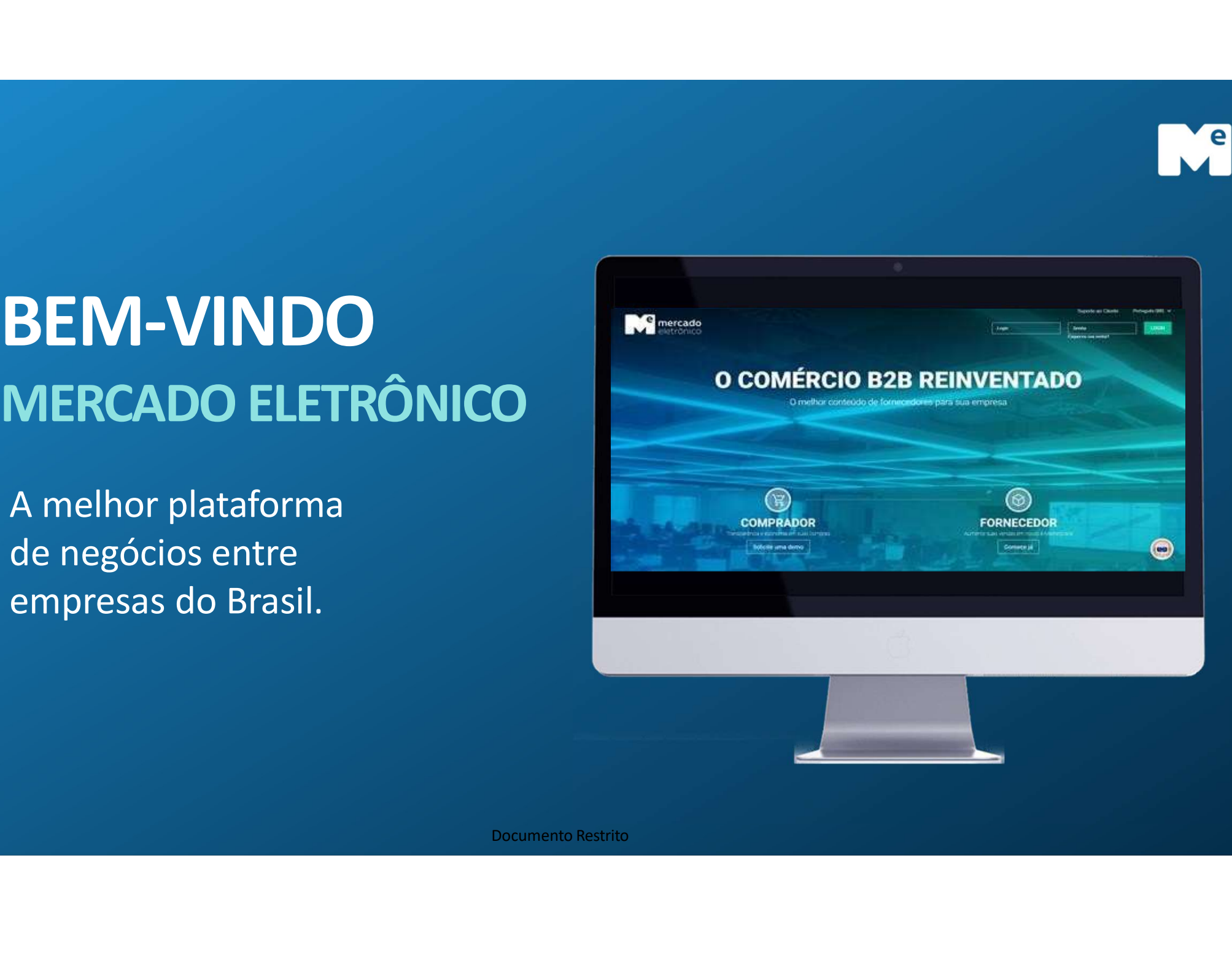

## Índice

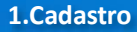

1. Cadastro<br>
V Como efetuar seu cadastro<br>
V Aceitando o plano comercial<br>
V Aceitando o plano comercial<br>
V Preenchendo todos os dados<br>
V Validação de E-mail<br>
C Natural V Aceitando o item de V Aceitando o item de V<br>
Z.Reset **1.**Cadastro<br>
V Como efetuar seu cadastro<br>
V Aceitando o plano comercial<br>
V Aceitando o plano comercial<br>
V Preenchendo todos os dados<br>
V Barra de pedidos<br>
V Aceitando o plano comercial<br>
V Salitando per experimentary<br>
2. Re 1.Cadastro<br>
V Como efetuar seu cadastro<br>
V Acetsando pelidos<br>
V Acetsando palno comercial<br>
V Acetsando palno comercial<br>
V Astatus<br>
V Solicitado nova senha<br>
2.Reset de Senha<br>
2.Reset de Senha<br>
Y Solicitado nova senha<br>
Y So 1.Cadastro<br>
Validação de E-mail<br>
Validação de E-mail<br>
Validação de E-mail<br>
Validação de E-mail<br>
Validação de E-mail<br>
Validação de E-mail<br>
Validação de E-mail<br>
Validação de E-mail<br>
Validação de E-mail<br>
Validação de E-mail<br> 2. Reset de Senha<br>
2. Reset de Senha de Senha (2. Reset de Senha (2. Reset de Senha (2. Reset de Senha (2. Reset de Senha (2. Reset de Senha (2. Reset de Senha (2. Reset de Senha (2. Reset de Senha (2. Reset de Senha (2. **1.** Cadastro<br>  $\checkmark$  Como efetuar seu cadastro<br>  $\checkmark$  Acessando pedidos<br>  $\checkmark$  Acessando pedidos<br>  $\checkmark$  Acessando pedidos<br>  $\checkmark$  Detected of Dano comercial<br>  $\checkmark$  Detected of Dano comes and<br>  $\checkmark$  Status<br>  $\checkmark$  Solicitand 1.Cadastro<br>
→ Como efetuar seu cadastro<br>
→ Comecendo o plano comercial<br>
→ Conhecendo o filtr<br>
→ Conhecendo o filtr<br>
→ Conhecendo o filtr<br>
→ Validação de E-mail<br>
→ Validação de E-mail<br>
→ Validação de E-mail<br>
→ Validação de **1.Cadastro**<br>  $\checkmark$  Como efetuar seu cadastro<br>  $\checkmark$  Acetando o plano comercial<br>  $\checkmark$  Arecendo o plano comercial<br>  $\checkmark$  Preenchendo todos os dados<br>  $\checkmark$  Canhecendo o Portal<br> **2.Reset de Senha**<br>  $\checkmark$  Solicitando nova sen **1.** Cadastro<br>  $\checkmark$  Come efetuar seu cadastro<br>  $\checkmark$  Acessando o plano comercial<br>  $\checkmark$  Arendando o plano comercial<br>  $\checkmark$  Marchindo o plano comercial<br>  $\checkmark$  Marchindo o plano comercial<br>  $\checkmark$  Acessando o it<br>  $\checkmark$  Acessa **1.** Cadastro<br>  $\checkmark$  Como efetuar seu cadastro<br>  $\checkmark$  Como efetuar seu cadastro<br>  $\checkmark$  Acetiando o plano comercial<br>  $\checkmark$  Malerache o plano comercial<br>  $\checkmark$  Status<br>  $\checkmark$  Barra de plano  $\checkmark$  Combenent<br>  $\checkmark$  Alerache o P **1.Cadastro**<br>  $\checkmark$  Como efetuar seu cadastro<br>  $\checkmark$  Acessando per variation of the Messando per variation of Messando per variation of Messando of Messando of Messando of Messando of Messando of Messando of Messando of M V Conhecendo o plano comercial<br>
V Acettando o plano comercial<br>
V Acessando o V Status<br>
V Status<br>
V Acessando e E-mail<br>
V Solicitando nova senha<br>
V Solicitando nova senha<br>
V Solicitando nova senha<br>
V Alteração de dados<br>
V Conhecendo o Filtro (Conhecendo o Filtro (Conhecendo o Filtro (Conhecendo o Filtro (Conhecendo o Filtro (Conhecendo o Filtro (Conhecendo o Filtro (Conhecendo o Filtro (Conhecendo o Filtro (Conhecendo o Filtro (Conhecendo o

A recentento courso so soutes<br>
Santiagão de E-mail<br>
2.Reset de Senha<br>
Salicitando nova senha<br>
Salicitando nova senha<br>
Salicitando senha definitiva<br>
Salicitando senha definitiva<br>
Salicitando senha definitiva<br>
Salicitando se Francesco de E-main<br>
Francesco de E-main<br>
Francesco de Senha<br>
Francesco de Senha<br>
Francesco de Senha<br>
Francesco de Senha<br>
Francesco de Senha<br>
Francesco de Senha<br>
Francesco de Senha<br>
Francesco de Senha<br>
Francesco de Senha

- 
- √ Navegação<br>√ Alteração de dados
- 

## 4.Cotação

- 
- 
- $\checkmark$  Status
- 
- 

- 
- 
- $\checkmark$  Status
- 
- 5. Pedidos<br>V Acessando pedidos<br>V Conhecendo o filtro<br>V Status<br>V Barra de pedidos<br>V Acessando o item de pedido<br>V Acessando o item de pedido 5. Pedidos<br>
√ Acessando pedidos<br>
√ Conhecendo o filtro<br>
√ Status<br>
√ Stara de pedidos<br>
√ Acessando o item de pedido<br>
√ Conhecendo filtro<br>
√ Contendo filtro **S. Pedidos**<br>  $\checkmark$  Acessando pedidos<br>  $\checkmark$  Conhecendo o filtro<br>  $\checkmark$  Status<br>  $\checkmark$  Acessando o item de pedidos<br>  $\checkmark$  Acessando o item de pedido<br>  $\checkmark$  Conhecendo filtro<br>  $\checkmark$  Status<br>  $\checkmark$  Acessando o item de pedido **S. Pedidos**<br>  $\checkmark$  Acessando pedidos<br>  $\checkmark$  Cathecendo o filtro<br>  $\checkmark$  Status<br>  $\checkmark$  Barra de pedidos<br>  $\checkmark$  Acessando o item de pedido<br>  $\checkmark$  Acessando o item de pedido<br>  $\checkmark$  Status<br>  $\checkmark$  Barra de item de pedido 5. Pedidos<br>  $\times$  Conhecendo o filtro<br>  $\times$  Conhecendo o filtro<br>  $\times$  Status<br>  $\times$  Barra de pedidos<br>  $\times$  Conhecendo o item de pedido<br>  $\times$  Conhecendo filtro<br>  $\times$  Status<br>  $\times$  Barra de item de pedido 5. Pedidos<br>  $\checkmark$  Acessando pedidos<br>  $\checkmark$  Conhecendo o filtro<br>  $\checkmark$  Status<br>  $\checkmark$  Status<br>  $\checkmark$  Acessando o item de pedido<br>  $\checkmark$  Acessando o item de pedido<br>  $\checkmark$  Status<br>  $\checkmark$  Barra de item de pedido<br>  $\checkmark$  Status<br>  $\$ **5.** Pedidos<br>  $\checkmark$  Acessando pedidos<br>  $\checkmark$  Acessando pedidos<br>  $\checkmark$  Status<br>  $\checkmark$  Barra de pedidos<br>  $\checkmark$  Acessando o titro<br>  $\checkmark$  Status<br>  $\checkmark$  Barra de item de pedido<br>  $\checkmark$  Status<br>  $\checkmark$  Barra de item de pedido

Informação Pública / Public Information

- 
- $\checkmark$  Status
- V Barra de Item de pedido $^{\prime}$  Barra de Item de pedido $^{\prime}$  $\checkmark$  Barra de item de pedido $\checkmark$ <br>Documento Restrito

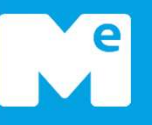

## Cadastro dastro<br><u>Documento Restrito</u>

# Como efetuar meu cadastro?

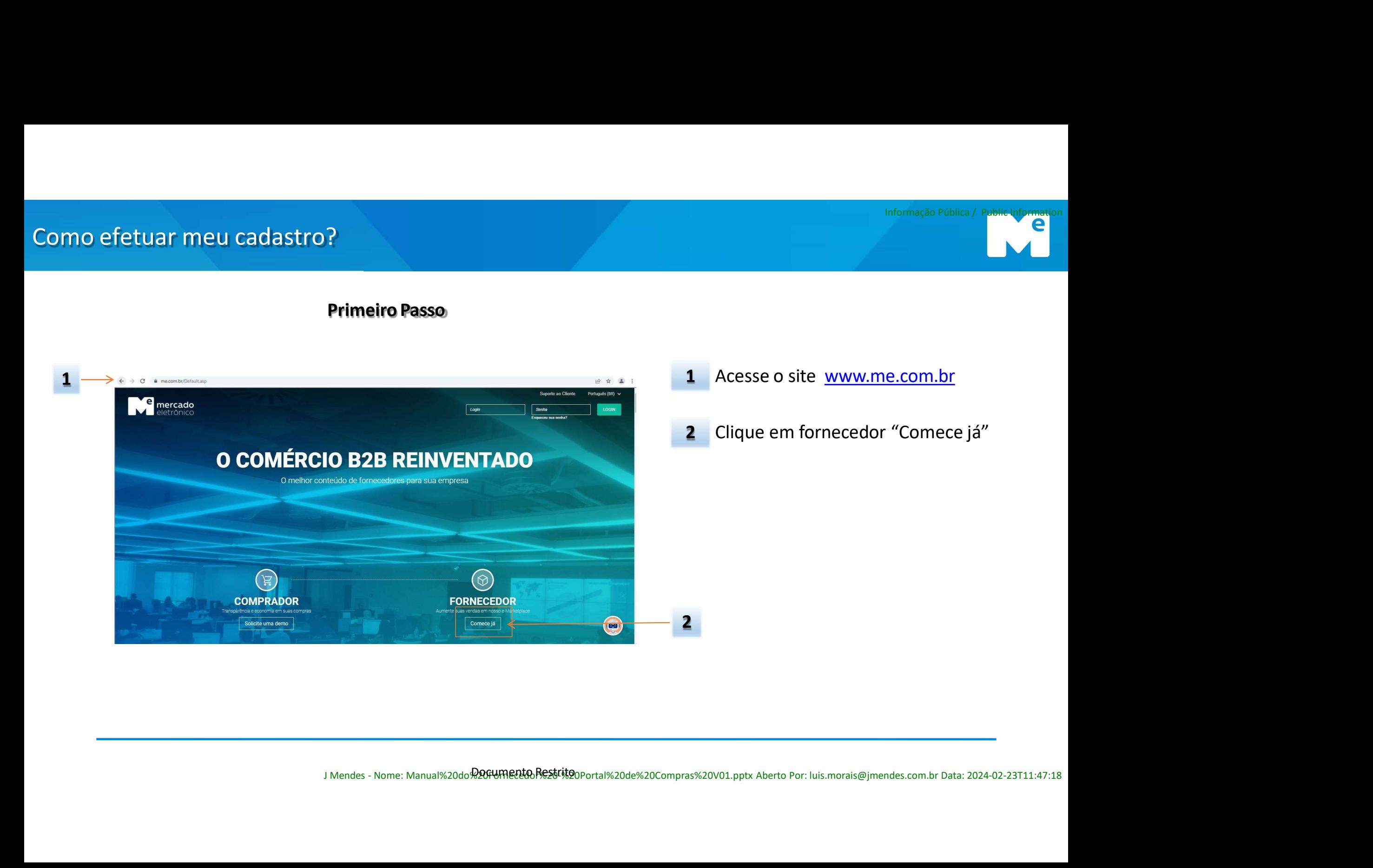

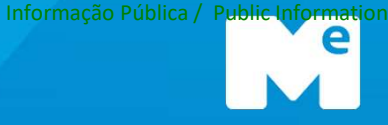

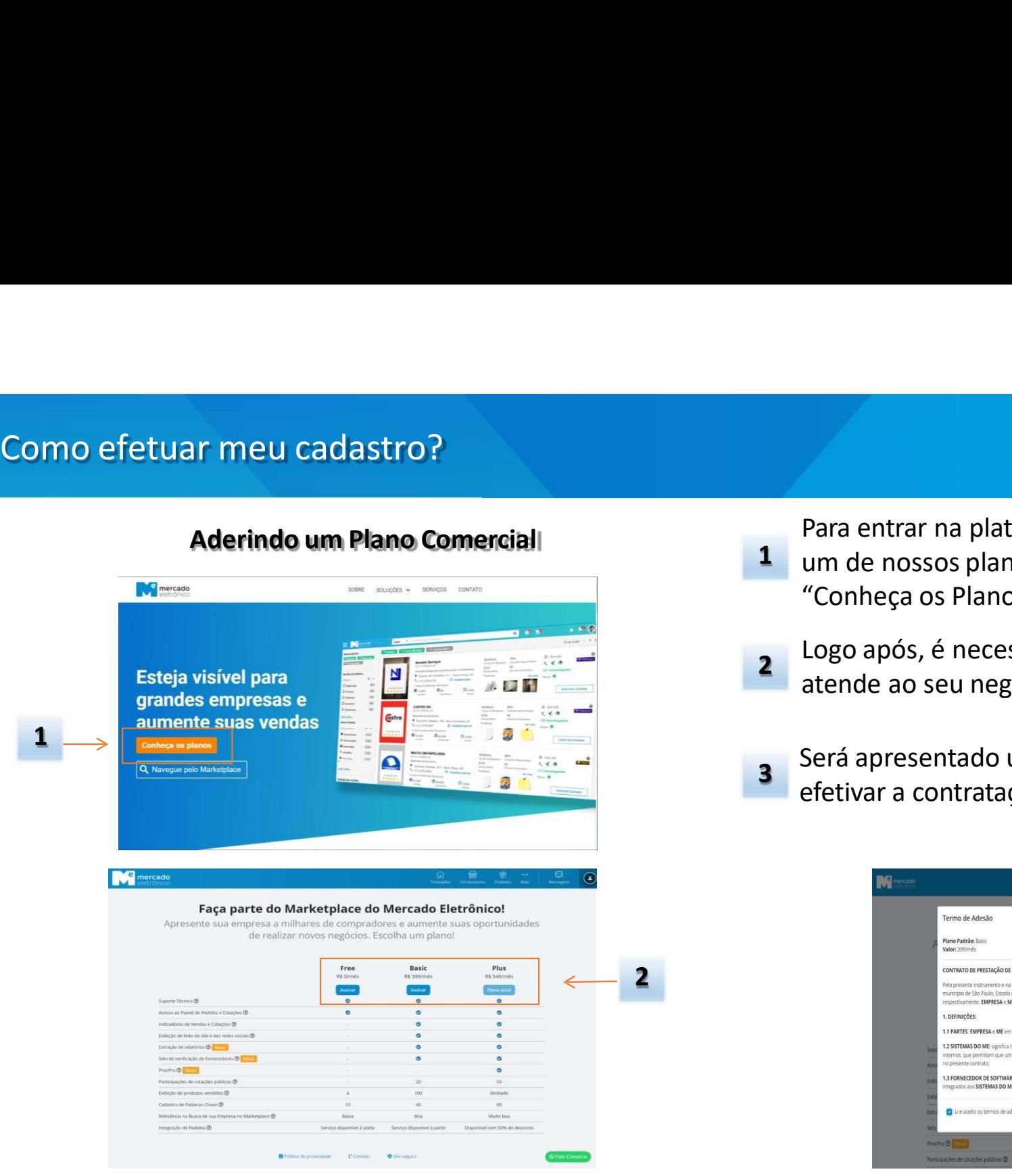

Informação Pública / Public Informação Pública / Public Information<br>Para entrar na plataforma, é necessário contratar<br>"Conheça os Planos"<br>Logo após, é necessário escolher o plano que melhor Informação Pública / Public Information<br>Para entrar na plataforma, é necessário contratar<br>um de nossos planos, para isso, basta clicar em<br>"Conheça os Planos"<br>Logo após, é necessário escolher o plano que melhor<br>atende ao se Informação Pública / Public Informação Pública / Public Informação Pública / Public Informação Pública / Public Informação Pública / Public Informação Pública / Public Informação Pública / Public Internacional Conheça os P Logo após, é necessário contratar<br>Logo após, é necessário contratar<br>Conheça os Planos"<br>Logo após, é necessário escolher o plano que melhor<br>atende ao seu negócios e clicar em "Assinar"<br>Será apresentado um termo de adesão on Informação Pública / Pública / Pública / Pública / Pública / Pública / Pública / Pública / Pública / Compared and metals and metals are metals of Dianos and September 2013<br>
Transport de ao seu negócios e clicar em "Assinar 1 um de nossos planos, para isso, basta clicar em Informação Pública/ Publical/ Publical/ Publical/ Publical/ Publical/ Publical/ Publical/ Publical/ Correction de adessário contratar um de nossos planos"<br>"Conheça os Planos"<br>Logo após, é necessário escolher o plano que me España entrar na plataforma, é necessário contratar<br>
1 um de nossos planos, para isso, basta clicar em<br>
"Conheça os Planos"<br>
2 Logo após, é necessário escolher o plano que melhor<br>
atende ao seu negócios e clicar em "Assina

2 Logo após, é necessário escolher o plano que melhor<br>atende ao seu negócios e clicar em "Assinar"

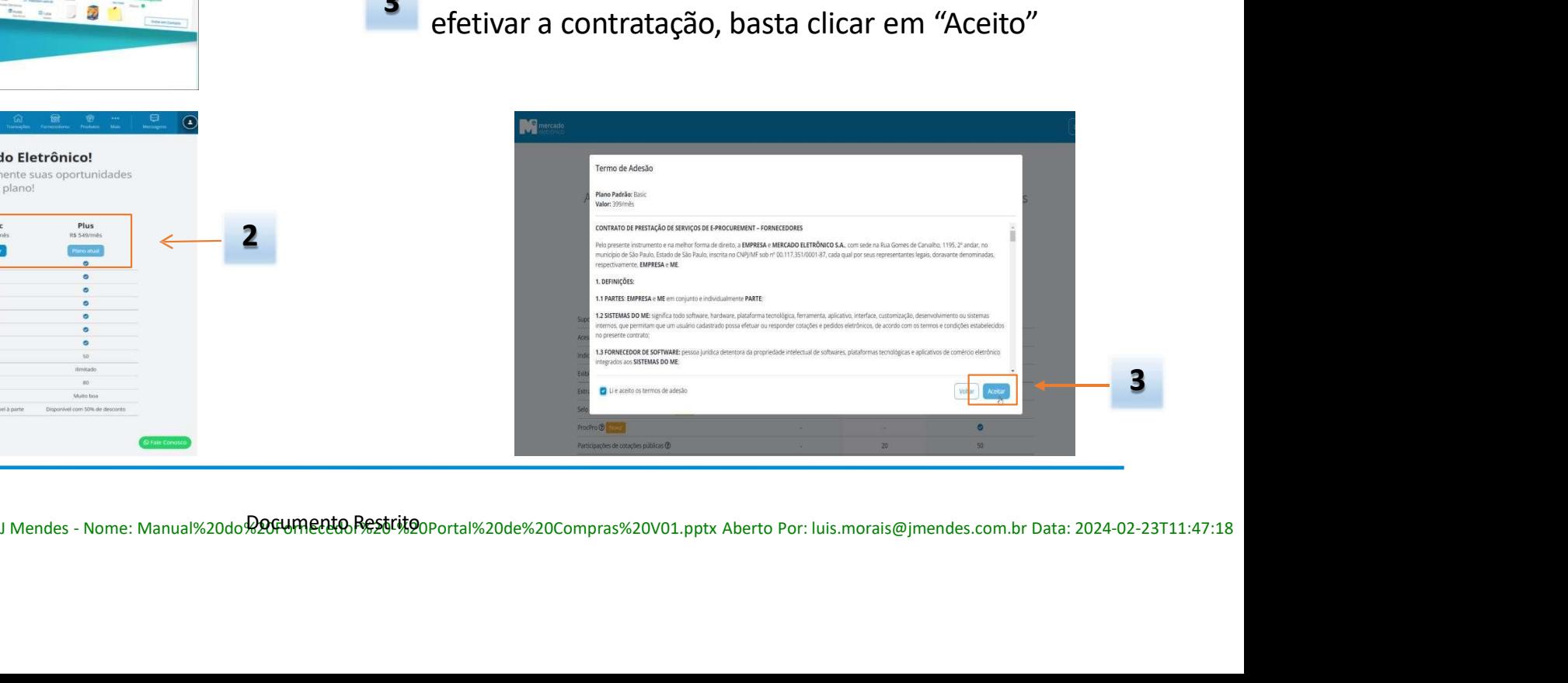

# Como efetuar meu cadastro?<br>Preenchendo Dados

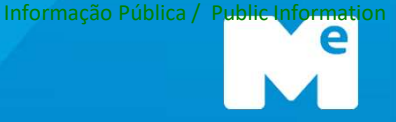

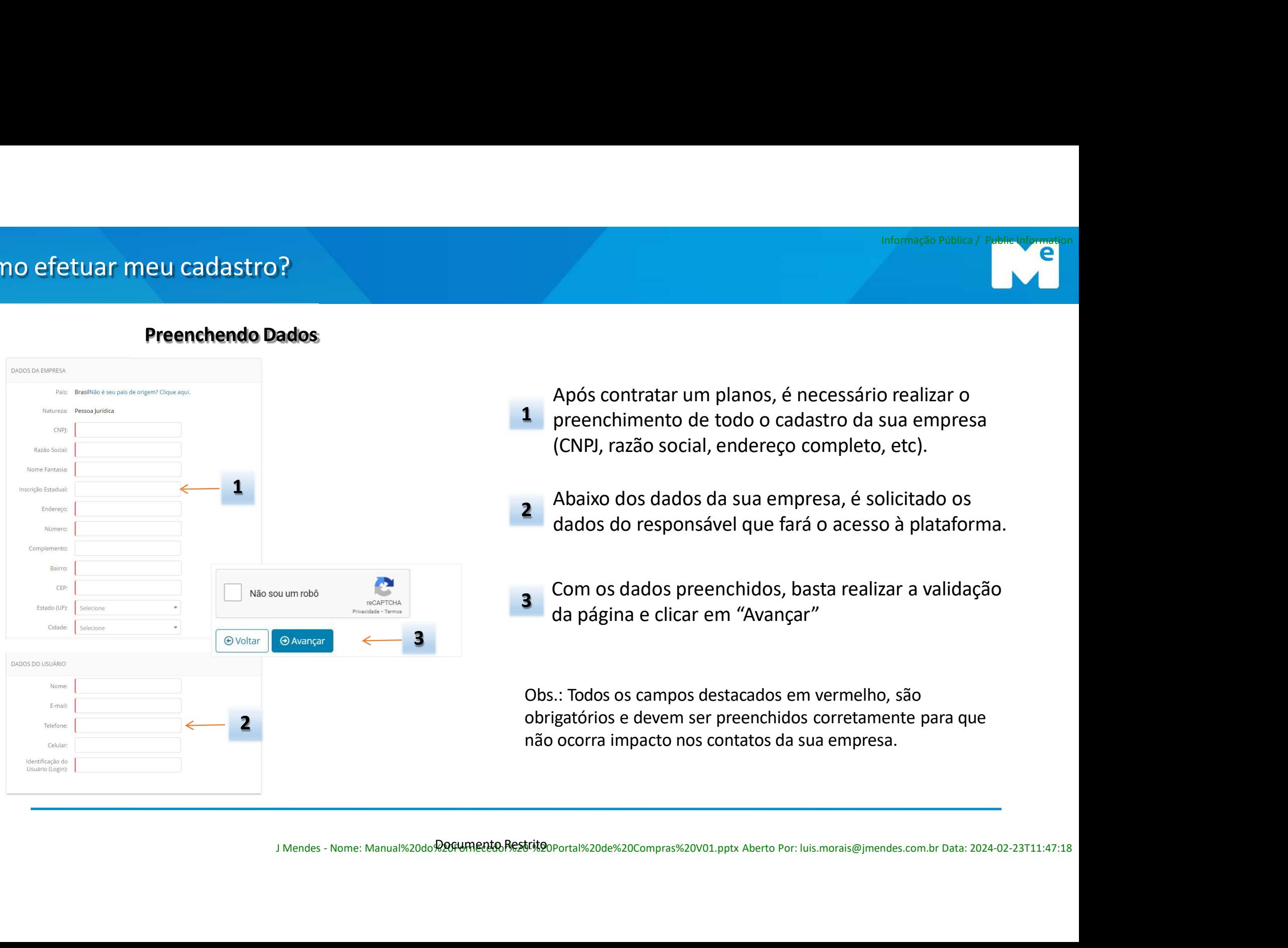

- Informação Pública / Public Informação Pública / Public Informacion mformação Pública / Public Informação Pública / Public Informação Pública / Public Información<br>Preenchimento de todo o cadastro da sua empresa<br>(CNPJ, razão social, endereço completo, etc).<br>Abaixo dos dados da sua empresa, Informação Pública / Public diferentian<br>Após contratar um planos, é necessário realizar o<br>preenchimento de todo o cadastro da sua empresa<br>(CNPJ, razão social, endereço completo, etc).<br>Abaixo dos dados da sua empresa, é sol Informação Pública / Public Laformation<br>Após contratar um planos, é necessário realizar o<br>preenchimento de todo o cadastro da sua empresa<br>(CNPJ, razão social, endereço completo, etc).<br>Abaixo dos dados da sua empresa, é sol Informação Pública / Public Informação Pública / Public Informação Pública / Public Información<br>
de preenchimento de todo o cadastro da sua empresa<br>
(CNPJ, razão social, endereço completo, etc).<br>
Abaixo dos dados da sua em **1** preenchimento de todo o cadastro da sua empresa Após contratar um planos, é necessário realizar o<br>preenchimento de todo o cadastro da sua empresa<br>(CNPJ, razão social, endereço completo, etc).<br>Abaixo dos dados da sua empresa, é solicitado os<br>dados do responsável que fará Após contratar um planos, é necessário realizar o<br>
preenchimento de todo o cadastro da sua empresa<br>
(CNPI, razão social, endereço completo, etc).<br>
2 Abaixo dos dados da sua empresa, é solicitado os<br>
dados do responsável qu Após contratar um planos, é necessário realizar o<br>
preenchimento de todo o cadastro da sua empresa<br>
(CNPJ, razão social, endereço completo, etc).<br>
Abaixo dos dados da sua empresa, é solicitado os<br>
dados do responsável que Após contratar um planos, é necessário realizar o<br>
preenchimento de todo o cadastro da sua empresa<br>
(CNPJ, razão social, endereço completo, etc).<br>
<br> **Abaixo dos dados da sua empresa**, é solicitado os<br>
<br>
dados do responsáve
- a Abaixo dos dados da sua empresa, é solicitado os<br>dados do responsável que fará o acesso à plataforma.
	-

1 preenchimento de todo o cadastro da sua empresa.<br>
(CNPJ, razão social, endereço completo, etc).<br>
2 Abaixo dos dados da sua empresa, é solicitado os<br>
dados do responsável que fará o acesso à plataforma.<br>
3 Com os dados pr dados do responsável que fará o acesso à plat<br>
3 Com os dados preenchidos, basta realizar a va<br>
da página e clicar em "Avançar"<br>
0bs.: Todos os campos destacados em vermelho, são<br>
obrigatórios e devem ser preenchidos corre

# Como efetuar meu cadastro?

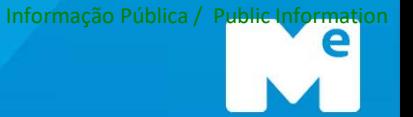

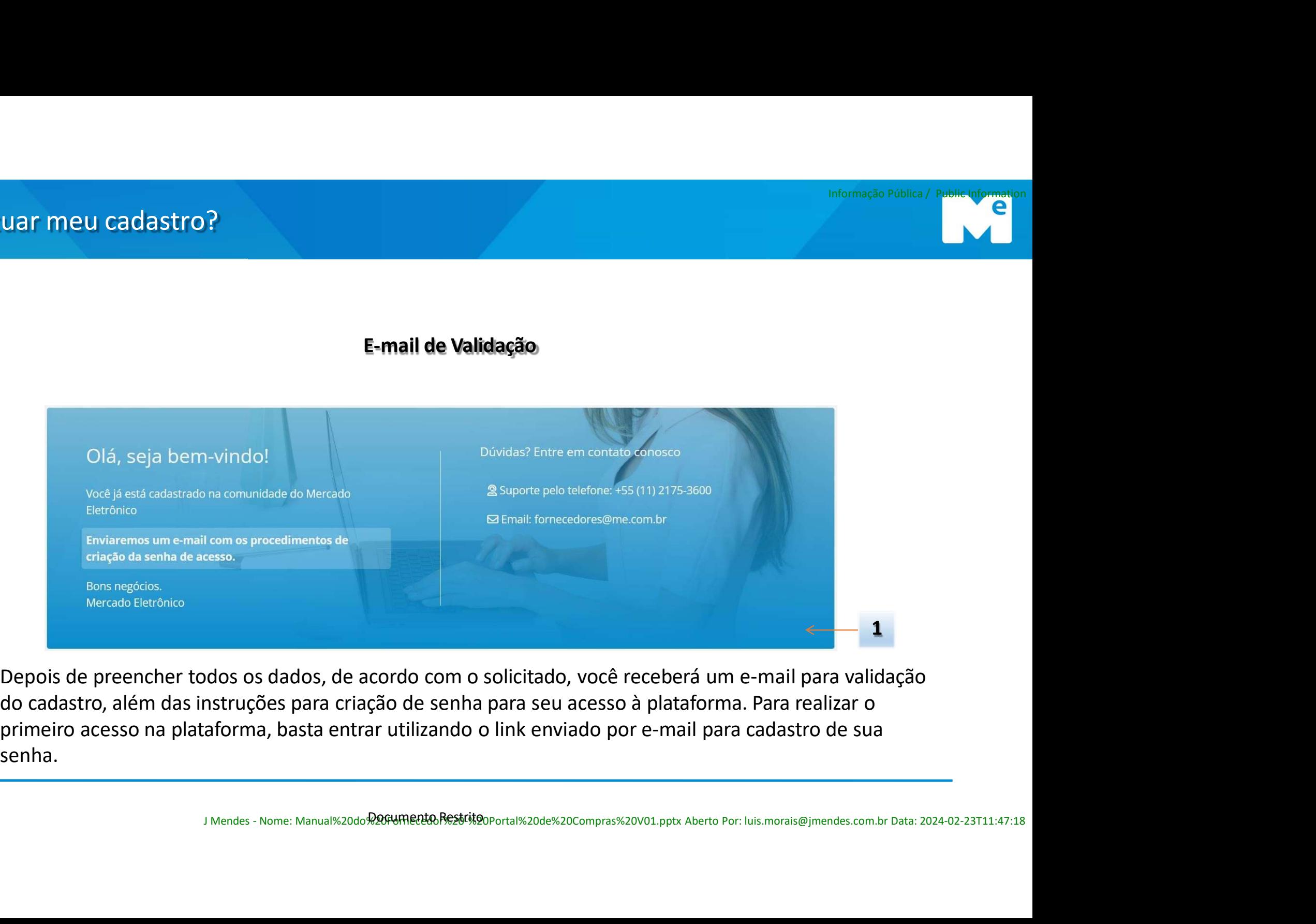

senha. do cadastro, além das instruções para criação de senha para seu acesso à plataforma. Para realizar o primeiro acesso na plataforma, basta entrar utilizando o link enviado por e-mail para cadastro de sua

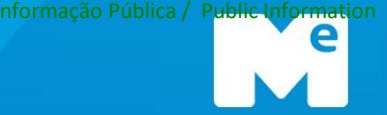

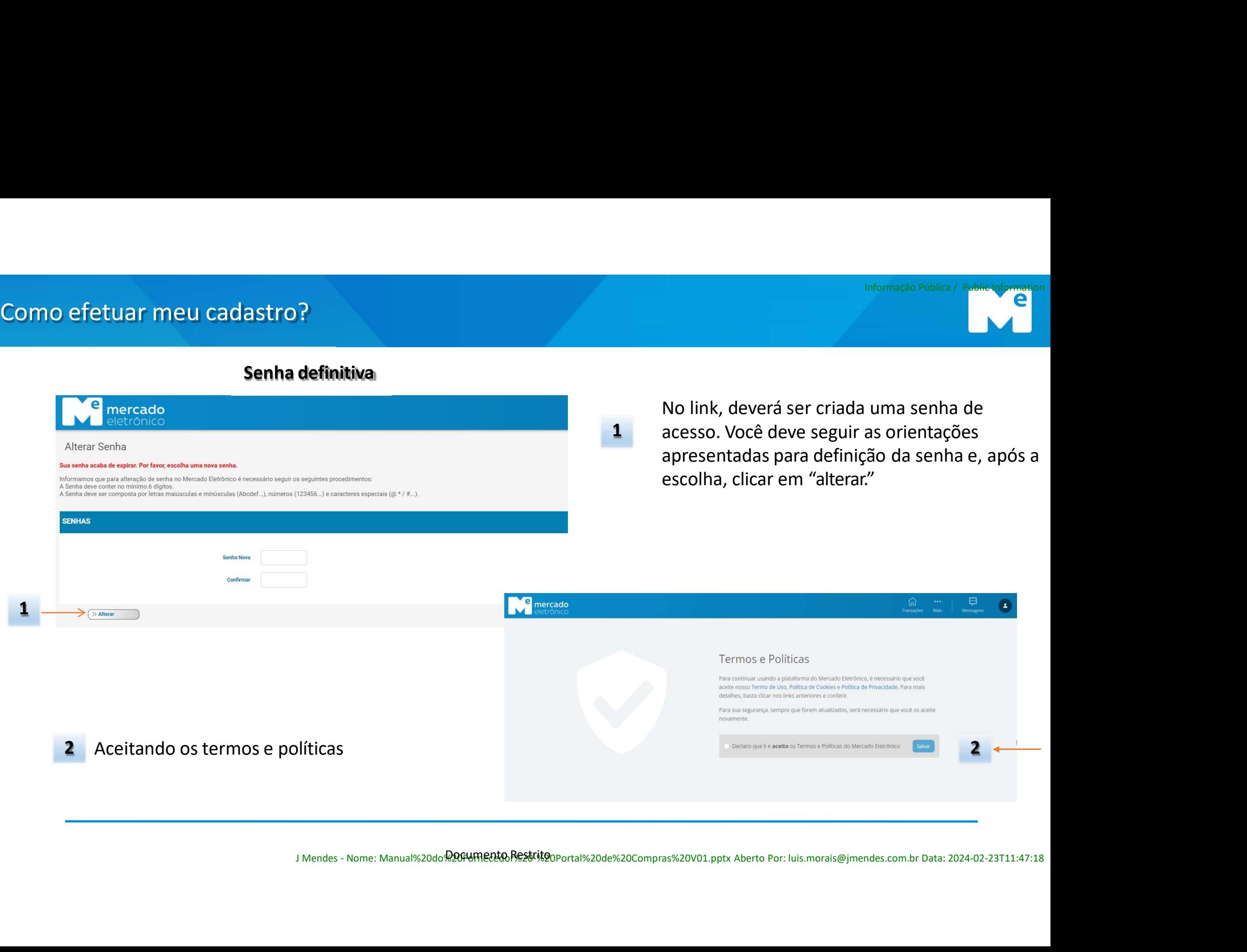

Informação Pública / Public Information<br>No link, deverá ser criada uma senha de<br>acesso. Você deve seguir as orientações<br>apresentadas para definição da senha e, após a<br>escolha, clicar em "alterar." Informação Pública / Public Informação Pública / Public Information<br>No link, deverá ser criada uma senha de<br>acesso. Você deve seguir as orientações<br>apresentadas para definição da senha e, após a<br>escolha, clicar em "alterar Informação Pública / Public Informação Pública / Public Information<br>No link, deverá ser criada uma senha de<br>acesso. Você deve seguir as orientações<br>apresentadas para definição da senha e, após a<br>escolha, clicar em "alterar Informação Pública / Public Informação Pública / Public Informação Pública / Public Informação Pública / Contrares accesso. Você deve seguir as orientações apresentadas para definição da senha e, após a escolha, clicar em acesso. Você deve seguir as orientações

![](_page_7_Picture_115.jpeg)

![](_page_7_Picture_116.jpeg)

![](_page_8_Picture_0.jpeg)

![](_page_8_Picture_1.jpeg)

![](_page_8_Picture_3.jpeg)

porte, segmento e abrangência Informação Pública<br>**Concluindo o cadastro**<br>I, você deverá preencher os 3 campos abaixo :<br>ncia Antes de finalizar o cadastro, você deverá preencher os 3 campos abaixo :

![](_page_8_Picture_67.jpeg)

# Como efetuar meu cadastro?

![](_page_9_Picture_1.jpeg)

## Segmento

![](_page_9_Picture_3.jpeg)

Preencha os campos de acordo com o fornecimento de sua empresa

![](_page_9_Picture_5.jpeg)

![](_page_10_Picture_0.jpeg)

## Reset de Senha de Senha<br>Documento Restrito

![](_page_11_Picture_2.jpeg)

![](_page_12_Picture_1.jpeg)

![](_page_12_Figure_2.jpeg)

![](_page_12_Picture_61.jpeg)

![](_page_13_Picture_1.jpeg)

![](_page_13_Picture_100.jpeg)

![](_page_14_Picture_0.jpeg)

## Mavegação do Portal ão do Portal<br>Experimento Restrito

![](_page_15_Picture_1.jpeg)

## Navegação

![](_page_15_Figure_3.jpeg)

![](_page_16_Figure_2.jpeg)

- 1 Dados do usuário: Perfil, senha,
- Informação Pública / Public Information<br>Dados do usuário: Perfil, senha,<br>idioma e logoff<br>Menu de opções do fornecedor. É<br>por aqui o acesso ao extrato<br>financeiro e boletos Informação Pública / Public Information<br>Dados do usuário: Perfil, senha,<br>idioma e logoff<br>Menu de opções do fornecedor. É<br>por aqui o acesso ao extrato<br>financeiro e boletos<br>Oportunidades de Negócios Informação Pública / Public Information<br>Dados do usuário: Perfil, senha,<br>idioma e logoff<br>Menu de opções do fornecedor. É<br>por aqui o acesso ao extrato<br>financeiro e boletos<br>Oportunidades de Negócios<br>Painel de pendências do f Informação Pública / Public Information<br>Dados do usuário: Perfil, senha,<br>idioma e logoff<br>Menu de opções do fornecedor. É<br>por aqui o acesso ao extrato<br>financeiro e boletos<br>Oportunidades de Negócios<br>Painel de pendências do f 2 Menu de opções do fornecedor. É<br>por aqui o acesso ao extrato
	- 3 Oportunidades de Negócios
- Informação Pública / Public Information<br>Dados do usuário: Perfil, senha,<br>idioma e logoff<br>Menu de opções do fornecedor. É<br>por aqui o acesso ao extrato<br>financeiro e boletos<br>Oportunidades de Negócios<br>Painel de pendências do f Informação Pública / Public Information<br>Dados do usuário: Perfil, senha,<br>idioma e logoff<br>Menu de opções do fornecedor. É<br>por aqui o acesso ao extrato<br>financeiro e boletos<br>Oportunidades de Negócios<br>Painel de pendências do f Informação Pública / Public Information<br>Dados do usuário: Perfil, senha,<br>idioma e logoff<br>Menu de opções do fornecedor. É<br>por aqui o acesso ao extrato<br>financeiro e boletos<br>Oportunidades de Negócios<br>Painel de pendências do f Painel de pendências do fornecedor:<br>São processos que estão aguardando
- Informação Pública / Public Information<br>Dados do usuário: Perfil, senha,<br>idioma e logoff<br>Menu de opções do fornecedor. É<br>por aqui o acesso ao extrato<br>financeiro e boletos<br>Oportunidades de Negócios<br>Painel de pendências do f 5 **Painel de transações do fornecedor:** Dados do usuário: Perfil, senha,<br>idioma e logoff<br>Menu de opções do fornecedor. É<br>por aqui o acesso ao extrato<br>financeiro e boletos<br>Oportunidades de Negócios<br>Painel de pendências do fornecedor:<br>São processos que estão aguar Dados do usuário: Perfil, senha,<br>idioma e logoff<br>Menu de opções do fornecedor. É<br>por aqui o acesso ao extrato<br>financeiro e boletos<br>Oportunidades de Negócios<br>Painel de pendências do fornecedor:<br>São processos que estão aguar participando ou já participou. O Dados do usuario: Perrii, senna,<br>idioma e logoff<br>Menu de opções do fornecedor. É<br>por aqui o acesso ao extrato<br>financeiro e boletos<br>Oportunidades de Negócios<br>Painel de pendências do fornecedor:<br>São processos que estão aguar transação Meria de opções do fornecedor. E<br>por aqui o acesso ao extrato<br>financeiro e boletos<br>Oportunidades de Negócios<br>Painel de pendências do fornecedor:<br>São processos que estão aguardando<br>alguma ação do fornecedor<br>Painel de transa por aqui o acesso ao extrato<br>financeiro e boletos<br>Oportunidades de Negócios<br>Painel de pendências do fornecedor:<br>São processos que estão aguardando<br>alguma ação do fornecedor<br>Painel de transações do fornecedor:<br>Nessa seção,
	- 6 Salve novos filtros para uma<br>navegação otimizada
	- **7** Salve seus link para agilizar sua navegação

![](_page_17_Picture_2.jpeg)

Informação Pública / Public Information<br>Acessar o menu de informações<br>de usuário.<br>Ao clicar em "*Perfil*" será<br>direcionado para página dos Acessar o menu de informações<br>de usuário.

Informação Pública / Public Information<br>Acessar o menu de informações<br>de usuário.<br>Ao clicar em "**Perfil**" será<br>direcionado para página dos<br>dados cadastrais. Informação Pública / Public Information<br>Acessar o menu de informações<br>de usuário.<br>Ao clicar em "**Perfil"** será<br>direcionado para página dos<br>dados cadastrais. direcionado para página dos Informação Pública / Public Information<br>Acessar o menu de informações<br>de usuário.<br>Ao clicar em "*Perfil*" será<br>direcionado para página dos<br>dados cadastrais.<br>Ao clicar em "*Mudar Senha*", será<br>direcionado à página de altera 2 Ao clicar em "Perfil" será

Informação Pública / Public Information<br>Acessar o menu de informações<br>de usuário.<br>Ao clicar em "**Perfil**" será<br>direcionado para página dos<br>dados cadastrais.<br>Ao clicar em "*Mudar Senha*", será<br>direcionado à página de altera Informação Pública / Public Information<br>Acessar o menu de informações<br>de usuário.<br>Ao clicar em "*Perfil"* será<br>direcionado para página dos<br>dados cadastrais.<br>Ao clicar em "*Mudar Senha"*, será<br>direcionado à página de altera 3 Ao clicar em "*Mudar Senha*", será<br>direcionado à página de alteração

**4** abrir uma janela para alterar o idioma

5 Ao clicar em "Logoff" sairá da<br>sua conta na plataforma.

# Conhecendo a Plataforma<br>Alterando dados cadastrais

![](_page_18_Picture_1.jpeg)

![](_page_18_Picture_148.jpeg)

Informação Pública / Public Information<br>Ao acessar a opção de "**Dados da empresa**" terá<br>a opção de alterar os dados cadastrais.<br>OBS: Os campos em vermelho são obrigatórios.<br>Ao finalizar as alteracões clique em "**Salvar** e Informação Pública / Public Informação Pública / Public Information<br>Ao acessar a opção de "**Dados da empresa**" terá<br>a opção de alterar os dados cadastrais.<br>OBS: Os campos em vermelho são obrigatórios.<br>Ao finalizar as alter Informação Pública/Publica/Publica/Publica/Publica/Publica/Publica/Publica/Publica/Publica/Publica/Composed a opção de alterar os dados cadastrais.<br>OBS: Os campos em vermelho são obrigatórios.<br>Ao finalizar as alterações cl Informação Pública / Public Informação Pública / Public Informação Pública / Public Informação em 1976 de alterar os dados cadastrais.<br>
OBS: Os campos em vermelho são obrigatórios.<br>
Ao finalizar as alterações clique em "Sa Informação Pública / Public Iglermation<br>
Ao acessar a opção de "**Dados da empresa**" terá<br>
a opção de alterar os dados cadastrais.<br>
OBS: Os campos em vermelho são obrigatórios.<br>
Ao finalizar as alterações clique em "**Salvar** Informação Pública / Public Informação Pública / Public Information<br>
Ao acessar a opção de "**Dados da empresa**" terá<br>
a opção de alterar os dados cadastrais.<br>
OBS: Os campos em vermelho são obrigatórios.<br>
Ao finalizar as a Ao acessar a opção de "**Dados da empresa**" terá<br>a opção de alterar os dados cadastrais.

- 2 Ao finalizar as alterações clique em "Salvar e<br>
avançar" para salvar as informações e avançar
- Informação Pública / Public Informação Pública / Public Informação Pública / Public Informação de alterar os dados cadastrais.<br> **OBS: Os campos em vermelho são obrigatórios.**<br>
Ao finalizar as alterações clique em "**Salvar** Ao acessar a opção de "**Dados da empresa**" terá<br>a opção de alterar os dados cadastrais.<br>OBS: Os campos em vermelho são obrigatórios.<br>Ao finalizar as alterações clique em "**Salvar** e<br>**avançar**" para salvar as informações e Ao acessar a opção de "**Dados da empresa**" terá<br>a opção de alterar os dados cadastrais.<br>OBS: Os campos em vermelho são obrigatórios.<br>Ao finalizar as alterações clique em "**Salvar** e<br>**avançar**" para salvar as informações e Ao acessar a opção de "**Dados da empresa**" terá<br>a opção de alterar os dados cadastrais.<br>OBS: Os campos em vermelho são obrigatórios.<br>Ao finalizar as alterações clique em "**Salvar** e<br>**avançar**" para salvar as informações e negócios. 3 Em "Outras Informações", você deve cadastrar a abrangência, porte e segmentos da sua empresa. **3** Em "**Outras Informações**", você deve cada<br>abrangência, porte e segmentos da sua en<br>Essa informação é de extrema relevância,<br>utilizada para seleção das oportunidades c<br>negócios.<br><br>Documento Restrito portal%20de%20Compras

# Conhecendo a Plataforma

![](_page_19_Picture_1.jpeg)

![](_page_19_Picture_88.jpeg)

# Conhecendo a Plataforma<br>
Palavras Chave As p

![](_page_20_Picture_1.jpeg)

![](_page_20_Figure_2.jpeg)

Informação Pública / Public Informação Pública / Public Informação Pública / Public Information<br>As palavras-chaves servem como *meio de busca* do<br>fornecedor no E-Marketplace. Com elas, é possível que o<br>comprador localize o Informação Pública / Publica / Publica / Publica / Publica / Publica / Publica of Comeccedor no E-Marketplace. Com elas, é possível que o comprador localize o fornecedor de acordo com os termos cadastrados e a necessidade Informação Pública / Publica / Publica / Publica / Publica / Publica / Compression As palavras-chaves servem como *meio de busca* do fornecedor no E-Marketplace. Com elas, é possível que o comprador localize o fornecedor d Informação Pública / Public Luformação Pública / Public Luformação Pública / Public Luformacion<br>As palavras-chaves servem como *meio de busca* do<br>comprador localize o fornecedor de acordo com os termos<br>cadastrados e a nece Informação Pública / Public Laformacian<br>As palavras-chaves servem como *meio de busca* do<br>fornecedor no E-Marketplace. Com elas, é possível que o<br>comprador localize o fornecedor de acordo com os termos<br>cadastrados e a nece Informação Pública/ Public Informação Pública/ Public Informação Pública/ Public Informação Pública/<br>As palavras-chaves servem como meio de busca do<br>fornecedor no E-Marketplace. Com elas, é possível que o<br>comprador localiz Informação Pública / Publica / Publica / Publica / Publica / Publica / Publica / Comecodor no E-Marketplace. Com elas, é possível que o comprador localize o fornecedor de acordo com os termos cadastrados e a necessidade de Informação Pública/ Public Informação Pública/ Public Informação Pública/<br>
As palavras-chaves servem como meio de busca do<br>
fornecedor no E-Marketplace. Com elas, é possível que o<br>
comprador localize o fornecedor de acordo efetividade. Informação Pública/ Publica/ Publica/ Publica/<br>
As palavras-chaves servem como *meio de busca* do<br>
fornecedor no E-Marketplace. Com elas, é possível que o<br>
compardor localize o fornecedor de acordo com os termos<br>
cadastrad As palavras-chaves servem como *meio de busca* do<br>fornecedor no E-Marketplace. Com elas, é possível que o<br>comprador localize o fornecedor de acordo com os termos<br>cadastraros e a necessidade de compra que ele tenha.<br>*cadast* 

efetividade.<br>
Importante: Cada plano tem uma quantidade de palav<br>
chave disponíveis para cadastro.<br>
e para priorização na apresentação do resultado de busca.<br>
ve para priorização na apresentação do resultado de busca.<br>
e p

![](_page_21_Picture_1.jpeg)

![](_page_21_Figure_2.jpeg)

Informação Pública / Public Informação Pública / Public Informação Pública / Public Information<br>O Fornecedor também pode exibir os *produtos vendidos* dentro da<br>Para adicionar, basta clicar em *Perfil*, em seguida clique e mformação Pública / Publie Informação Pública / Publie Información<br>
Disputador também pode exibir os *produtos vendidos* dentro da<br>
plataforma no E-Marketplace.<br>
Para adicionar, basta clicar em *Perfil*, em seguida clique Publica / Publicar / Publicar em Perfil, em Santa clique em Catálogo.<br>Para adicionar, basta clicar em *Perfil*, em seguida clique em *Catálogo.*<br>Para adicionar, basta clicar em *Perfil*, em seguida clique em *Catálogo.*<br>Im

Informação Pública / Public Informação Pública / Public Informacion<br>
Discreted transmission produces no catálogo.<br>
Para adicionar, basta clicar em *Perfil*, em seguida clique em *Catálogo.*<br> **Importante:** Cada plano tem um Informação Pública / Public Informação Pública / Public Informação Pública / Public Informação Pública de Dialata<br>Cara adicionar, basta clicar em *Perfil*, em seguida clique em *Catálogo.*<br> **Importante:** Cada plano tem uma Informação Pública / Publica de Chilica / Publica de Chilica / Publica de Atádorma no E-Marketplace.<br>Para adicionar, basta clicar em *Perfil*, em seguida clique em *Catálogo.*<br>**Importante:** Cada plano tem uma quantidade de D Fornecedor também pode exibir os *produtos vendidos* dentro da<br>Dataforma no E-Marketplace.<br>Para adicionar, basta clicar em *Perfil*, em seguida clique em *Catálogo.*<br> **Importante:** Cada plano tem uma quantidade de itens Deformacedor também pode exibir os *produtos vendidos* dentro da<br>Dataforma no E-Marketplace.<br>Para adicionar, basta clicar em *Perfil*, em seguida clique em *Catálogo.*<br>Importante: Cada plano tem uma quantidade de itens que D Fornecedor também pode exibir os *produtos vendidos* dentro da<br>Dalataforma no E-Marketplace.<br>Para adicionar, basta clicar em *Perfil*, em seguida clique em *Catálogo.*<br>Importante: Cada plano tem uma quantidade de itens q Para adicionar, basta clicar em *Perfil*, em seguida clique em *Catálogo*.<br> **Importante:** Cada plano tem uma quantidade de itens que<br>
podem ser cadastrados no catálogo.<br> **Plano Plus** permite Cadastro *ilimitado* de produto

![](_page_21_Picture_181.jpeg)

![](_page_22_Figure_2.jpeg)

## Navegação

![](_page_23_Picture_0.jpeg)

## **Contas a Pagar**<br> **Contas a Pagar Disa Pagar**<br>Documento Restrito

# Contas Pagas e a Pagar

![](_page_24_Picture_1.jpeg)

Navegação

## Informação Pública / Pu<del>blic Informação</del><br>Para acessar as **Contas pagas e a Pagar**<br>Basta clicar ao lado esquerdo "**Contas**" Ficará<br>disponível "Contas Pagas e A pagar"<br>Quescar por Contas Pagas Informação Pública / Public Informação Pública / Public Information<br>Para acessar as **Contas pagas e a Pagar**<br>Basta clicar ao lado esquerdo "Contas" Ficará<br>disponível "Contas Pagas e A pagar"<br>Quescar por Contas Pagas Pagar Informação Pública / Public Informação<br> **Para acessar as** *Contas pagas e a Pagar***<br>
Basta clicar ao lado esquerdo "***Contas"* **Ficará<br>
disponível "Contas Pagas e A pagar"<br>
Quescor por Contas Pagas<br>
Velix Pagas<br>
Data de Recebi**

![](_page_24_Picture_54.jpeg)

Informação Pública / Public Information

# Contas Pagas e a Pagar

## Navegação

![](_page_25_Picture_30.jpeg)

![](_page_26_Picture_0.jpeg)

![](_page_26_Picture_1.jpeg)

![](_page_27_Picture_73.jpeg)

![](_page_28_Figure_0.jpeg)

- 1 Insira o nº da cotação para Filtrar
- 2 Nesse campo, poderá alterar o Filtro ou abandonar
- 
- 
- 5 A empresa pode também, adicionar ou alterar um filtro existente

![](_page_29_Figure_0.jpeg)

![](_page_30_Picture_101.jpeg)

## 1 Serial ME: Número da cotação

- 
- da cotação<br>Jpos de cotação, as classificadas como "Privada" "Padrão" e "Free"<br>Jação existem uma data limite, dessa forma é classificado os status: Em andamento, cancelada e<br>Campo é informado o nome do responsável pela cota Encerrada 3 Status: Em toda cotação existem uma data limite, dessa forma é classificado os status: Em andamento, cancelada e assificadas como "Privada" "Padrão" e "Free"<br>ta limite, dessa forma é classificado os status: Em andamento, cance<br>o nome da Empresa Compradora<br>ponsável pela cotação<br>btação é informado neste campo<br>posumento.Restrik@portal%2
- 4 Comprador: Nesse campo é informado o nome da Empresa Compradora
- 5 Comprador: É informado o nome do responsável pela cotação
- 6 Data Limite: O prazo para responder a cotação é informado neste campo

![](_page_31_Picture_2.jpeg)

![](_page_31_Picture_242.jpeg)

 $2\begin{array}{c} 2 \end{array}$  1 Dados da cotação e do mprador. Informação Pública / Public Information<br>Dados da cotação e do<br>Comprador.<br>Botão para impressão.<br>Condições para o<br>fornecimento.<br>Itens que estão sendo Informação Pública / Public Information<br>Dados da cotação e do<br>Comprador.<br>Botão para impressão.<br>Condições para o<br>fornecimento.<br>Itens que estão sendo<br>cotados.

tão para impressão.

- necimento. ndições para o
- 4 ltens que estão sendo tados.
- 5 Caso precise anexar arquivos Informação Pública / Public Information<br>Dados da cotação e do<br>Comprador.<br>Botão para impressão.<br>Condições para o<br>fornecimento.<br>Itens que estão sendo<br>cotados.<br>Caso precise anexar arquivos<br>complementares, clique no<br>clips e es Informação Pública / Public Information<br>Dados da cotação e do<br>Comprador.<br>Botão para impressão.<br>Condições para o<br>fornecimento.<br>Itens que estão sendo<br>cotados.<br>Caso precise anexar arquivos<br>complementares, clique no<br>clips e es Dados da cotação e do<br>Comprador.<br>Botão para impressão.<br>Condições para o<br>fornecimento.<br>Itens que estão sendo<br>cotados.<br>Caso precise anexar arquivos<br>complementares, clique no<br>clips e escolha o arquivo (o<br>mesmo deve possuir no Dados da cotação e do<br>Comprador.<br>Botão para impressão.<br>Condições para o<br>fornecimento.<br>Itens que estão sendo<br>cotados.<br>Caso precise anexar arquivos<br>complementares, clique no<br>clips e escolha o arquivo (o<br>mesmo deve possuir no Dados da cotação e do<br>Comprador.<br>Botão para impressão.<br>Condições para o<br>fornecimento.<br>Itens que estão sendo<br>cotados.<br>Caso precise anexar arquivos<br>complementares, clique no<br>clips e escolha o arquivo (o<br>mesmo deve possuir no Botão para impressão.<br>
Condições para o<br>
fornecimento.<br>
Itens que estão sendo<br>
cotados.<br>
Caso precise anexar arquivos<br>
complementares, clique no<br>
clips e escolha o arquivo (o<br>
mesmo deve possuir no<br>
máximo 20MB ).<br>
Selecio Botão para impressão.<br>
Condições para o<br>
fornecimento.<br>
Itens que estão sendo<br>
cotados.<br>
Caso precise anexar arquivos<br>
complementares, clique no<br>
clips e escolha o arquivo (o<br>
mesmo deve possuir no<br>
máximo 20MB ).<br>
Selecio romecimento.<br>
Itens que estão sendo<br>
cotados.<br>
Caso precise anexar arquivos<br>
complementares, clique no<br>
clips e escolha o arquivo (o<br>
mesmo deve possuir no<br>
máximo 20MB ).<br>
Selecionar o motivo da<br>
recusa.<br>
Para salvar as c
	- cusa. lecionar o motivo da
	- nutos. a salvar as cotações, a<br>gina expira a cada 15

sponder a cotação.

J Mendes - Nome: Manual%20do 2004 HEND RESTIL:47:18 (18) Mendes - Nome: Manual%20do 2004 HEND RESTIL:47:18

![](_page_32_Picture_73.jpeg)

em questão

Informação Pública / Public In

Informação Pública / Public Information<br>Código NBM<br>Clatura Brasileira de Mercadoria).<br>Jo que o código de classificação fiscal do<br>dor não saiba qual é, será necessário Informação Pública / Public Informação Pública / Public Informação Pública<br>
Código NBM<br>
Código NBM Nomenclatura Brasileira de Mercadoria).<br>
"NBM" nada mais é do que o código de classificação fiscal do poduto. Caso o fornec Código NBM<br>
Código NBM<br>
Código "NBM" nada mais é do que o código de classificação fiscal do<br>
Seu produto. Caso o fornecedor não saiba qual é, será necessário<br>
que o mesmo entre em contato com o contador de sua empresa ou<br> seu produto. Cádigo NBM<br>
Seu produto. Cádigo NBM Nomenclatura Brasileira de Mercadoria).<br>
Código "NBM" nada mais é do que o código de classificação fiscal do<br>
seu produto. Caso o fornecedor não saiba qual é, será necessári Gódigo NBM<br>
(Código NBM Nomenclatura Brasileira de Mercadoria).<br>
Código "NBM" nada mais é do que o código de classificação fiscal do<br>
seu produto. Caso o fornecedor não saiba qual é, será necessário<br>
que o mesmo entre em c Setor financeiro, pois ele poderá passar essa informação Pública / Public Internacional Código NBM<br>Código NBM Nomenclatura Brasileira de Mercadoria).<br>Código "NBM" nada mais é do que o código de classificação fiscal do<br>seu Existe um link "Clique aqui para visualizar a lista de Nercadoria).<br>
Existe um link "Clique aqui para visualizar a lista de Nercadoria"<br>
Existe um link "Clique aqui para visualizar a lista de NBM's válidos"<br>
Existe um link

![](_page_32_Picture_74.jpeg)

![](_page_33_Picture_1.jpeg)

![](_page_33_Picture_2.jpeg)

## Mensagens

Informação Pública / Publica / Publica / Publica / Publica / Publica / Publica / Publica / Publica / Publica / Publica / Publica / Publica / Publica / Publica / Publica / Publica / Publica / Publica / Publica / Publica / P formação Pública / Publicito Comprador Mais" na visão do fornecedor há uma opção chamada **Mensagens**, no qual o fornecedor pode enviar/receber mensagens de seu comprador, afim de esclarecer dúvidas que podem surgir no mome

![](_page_33_Picture_91.jpeg)

as mensagens enviadas pelo comprador

![](_page_34_Picture_0.jpeg)

## Pedido **Documento Restrito**<br>Documento Restrito<br>Documento Restrito

![](_page_35_Picture_49.jpeg)

## Informação Pública / Public Information

## Pedidos

Grid

![](_page_36_Picture_29.jpeg)

## Pedidos

 $\vee$  Cotação  $ightharpoonup$  Pedido

 $\vee$  Contas

 $~\vee~$  FILTROS SALVOS

W MEUS LINKS

 $\circ$ 

![](_page_37_Picture_2.jpeg)

Informação Pública / Public Information

![](_page_37_Picture_3.jpeg)

## Pedidos<br>Acessendo Filtros

![](_page_38_Picture_2.jpeg)

![](_page_38_Figure_3.jpeg)

![](_page_39_Picture_104.jpeg)

- 1 Serial ME: Número de identificação do Pedido (Mercado Eletrônico)
- 2 Pedido Cliente: Número de identificação do Pedido (Comprador)
- ação do Pedido (Mercado Eletrônico)<br>atus do Pedido de compra de acordo com a visualização ou confirmação do Mesmo<br>rá destacado o nome do solicitante (Responsável pelo pedido)<br>possível identificar a data que o pedido foi en 3 Status: É possível visualizar o Status do Pedido de compra de acordo com a visualização ou confirmação do Mesmo rado Eletrônico)<br>Oomprador)<br>mpra de acordo com a visualização ou confirmação do Mesmo<br>do solicitante (Responsável pelo pedido)<br>Jata que o pedido foi encaminhado para o Fornecedor<br>sta do Fornecedor<br>Desumente Restrito<br>portal
- 4 Comprador: Neste campo, estará destacado o nome do solicitante (Responsável pelo pedido)
- 5 Envio: No campo informado, é possível identificar a data que o pedido foi encaminhado para o Fornecedor
- 6 Resposta : Neste campo é informado a data de resposta do Fornecedor
- 

## Pedidos

## **Status**

- 
- 2 Pedido pendente de confirmação
- 3 Houve alteração no pedido (datas ou itens).
- 4 O pedido já foi acessado, porém não foi respondido.
- 5 Já foi confirmado.
- **6** Pedido foi recusado pelo Fornecedor
- Pedido cancelado pelo comprador.

![](_page_40_Figure_11.jpeg)

## Pedidos

total.."

![](_page_41_Picture_2.jpeg)

## abaixo

![](_page_41_Picture_5.jpeg)

# Itens do pedido

![](_page_42_Picture_1.jpeg)

![](_page_42_Picture_48.jpeg)

![](_page_43_Picture_1.jpeg)

Recusa de Pedido<br>Caso a empresa deseja recusar o Pedido de compra, deverá informar Observação

![](_page_43_Picture_28.jpeg)

# Pedido já confirmado<br>Em Pedidos já "**Confirmados**" será possível a visualização da inform

![](_page_44_Picture_1.jpeg)

![](_page_44_Picture_30.jpeg)

![](_page_45_Picture_0.jpeg)

## Obrigado! **rigado!**<br>Documento Restrito<br>Documento Restrito